Приложение к информационному письму от 19.12.2023 г. № 1433

## ИНСТРУКЦИЯ Участия в эколого-просветительской программе «Зеленый вектор»?

1. Зарегистрироваться на портале ЭКОДИКТАНТ.РУС в качестве офлайн-площадки: ШАГ 1: Заходим на портал и нажимаем на кнопку «Зарегистрироваться»

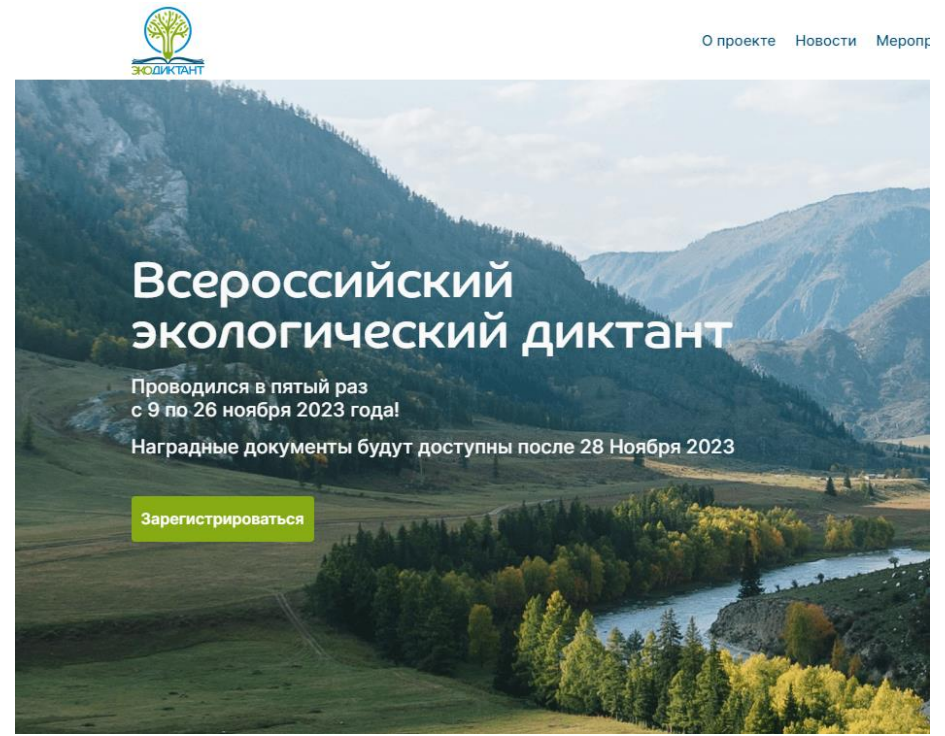

ШАГ 2: Выберите категорию, к которой Вы относитесь: Старше 18 лет (не эколог) / Старше 18 лет (эколог)

#### Зарегистрироваться

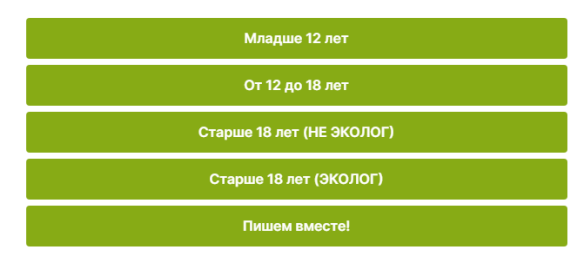

ШАГ 3: Заполните форму регистрации на портал ЭКОДИКТАНТ.РУС и нажмите на кнопку «Зарегистрироваться».

# Зарегистрироваться

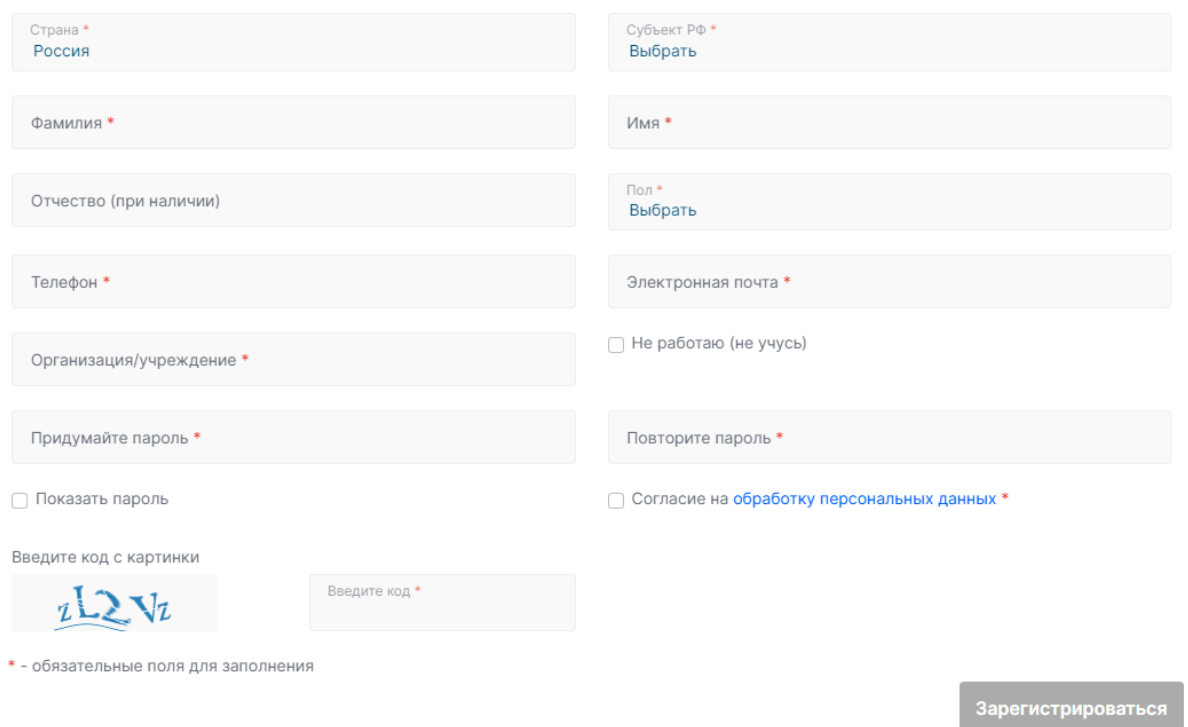

ШАГ 4: На Вашу электронную почту придет ссылка-подтверждения аккаунта, по которой необходимо пройти, чтобы подтвердить электронную почту.

ШАГ 5: Зарегистрируйте офлайн-площадку, если у Вас нет офлайн-площадки в Личном кабинете. Для этого перейдите по плашке «Ваши заявки офлайн-площадок».

# ОФЛАЙН ПЛОЩАДКА Ваши заявки офлайн площадок

ШАГ 6: Нажмите на кнопку «Регистрация офлайн-площадки»

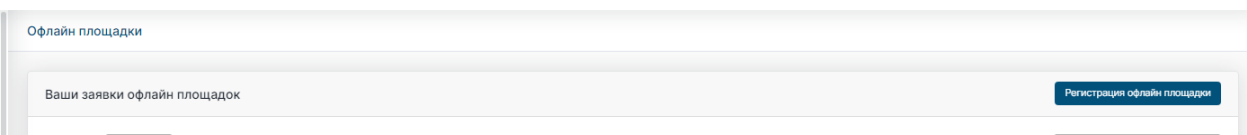

ШАГ 7: Заполните форму для регистрации офлайн-площадки и отправьте заявку.

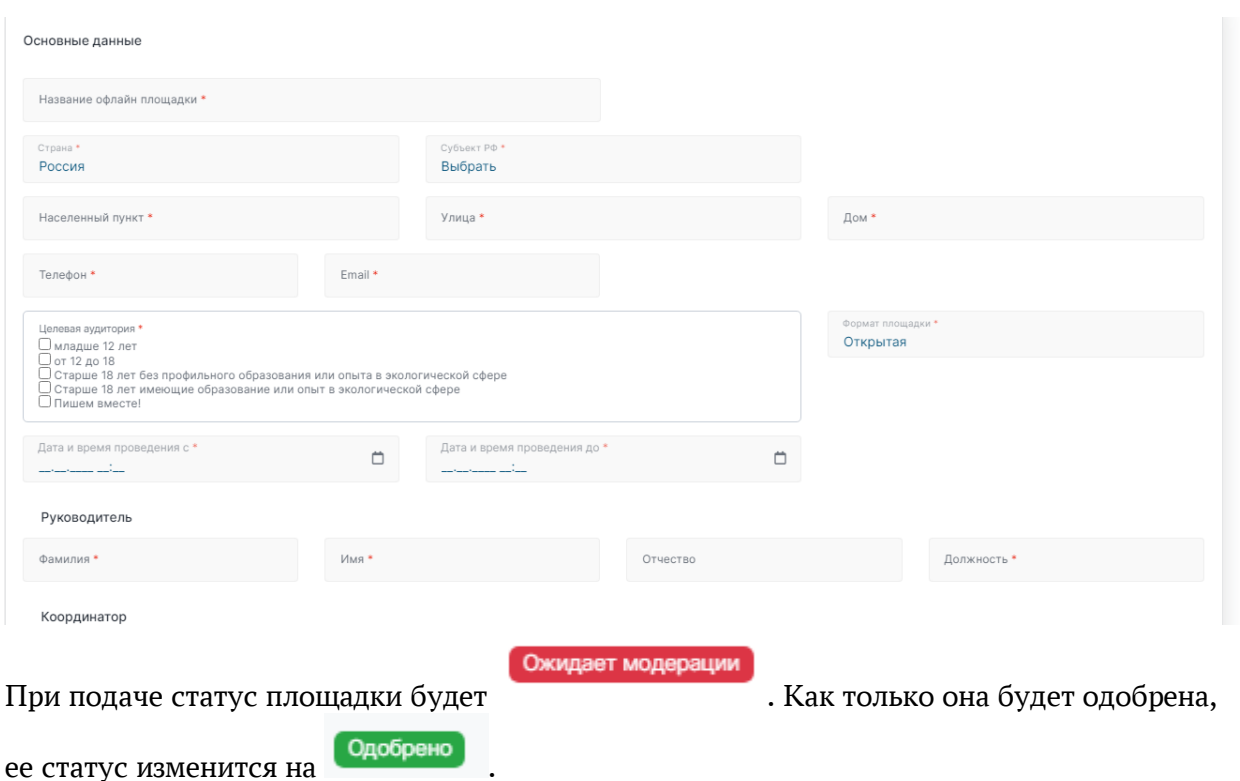

ШАГ 8: В личном кабинете в разделе «Зеленый вектор» будут находиться материалы для проведения просветительских уроков.

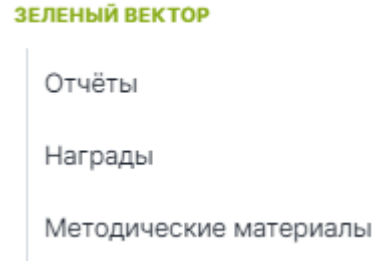

- 1. Скачать презентации и сценарии, в разделе «Методические материалы» необходимые для проведения уроков, а также ознакомиться с ними;
- 2. После прохождения программы педагогу необходимо заполнить форму отчёта в разделе «Отчёты».

Как подать отчёт?

ШАГ 1: Нажмите на кнопку «Отчёты»

ЗЕЛЕНЫЙ ВЕКТОР

Отчёты

Награды

Методические материалы

ШАГ 2: Нажмите на кнопку «Добавить новый отчёт»

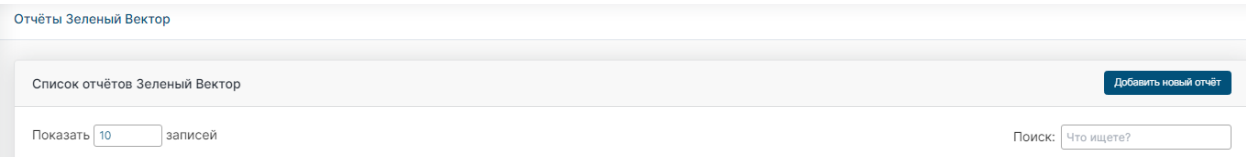

ШАГ 3: В форме отчёта укажите название (например, Отчёт: Ярославская область, Некрасовская СОШ, 9А) отчёта и из выплывающего списка укажите вашу зарегистрированную офлайн-площадку и переходите на следующий этап заполнения отчёта.

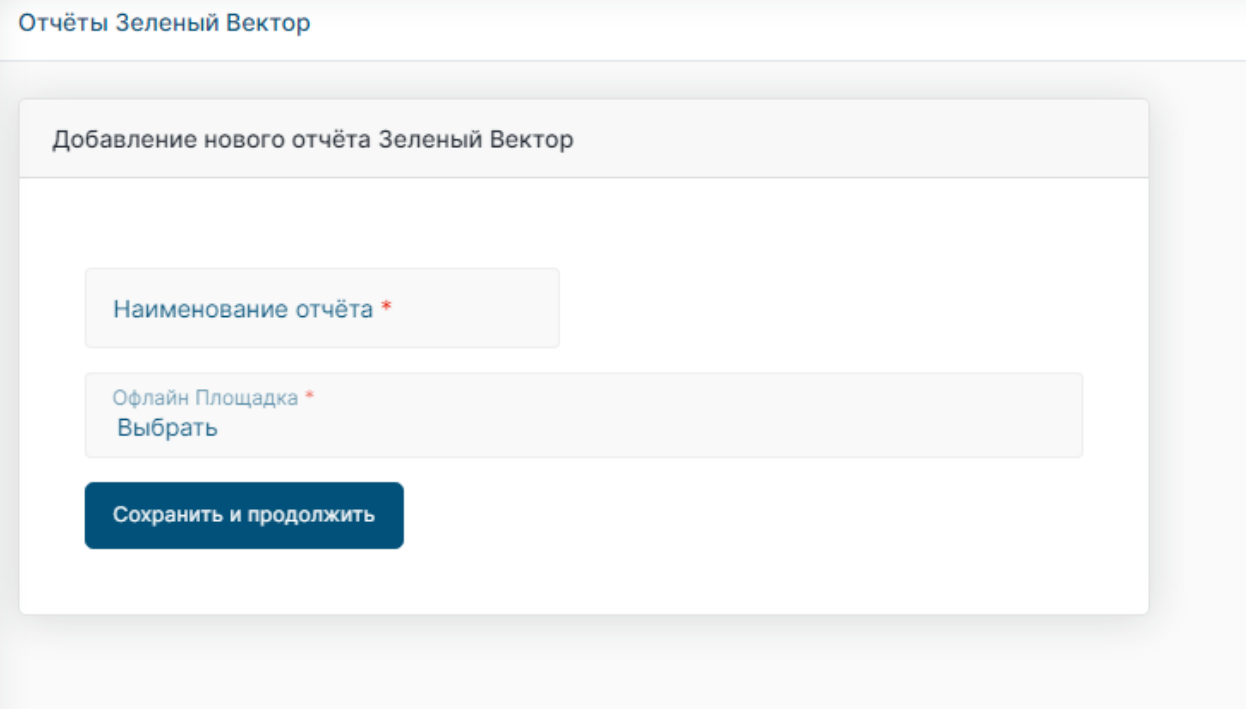

ШАГ 4: Для заполнения таблицы с результатами нажмите на кнопку «добавить результат».

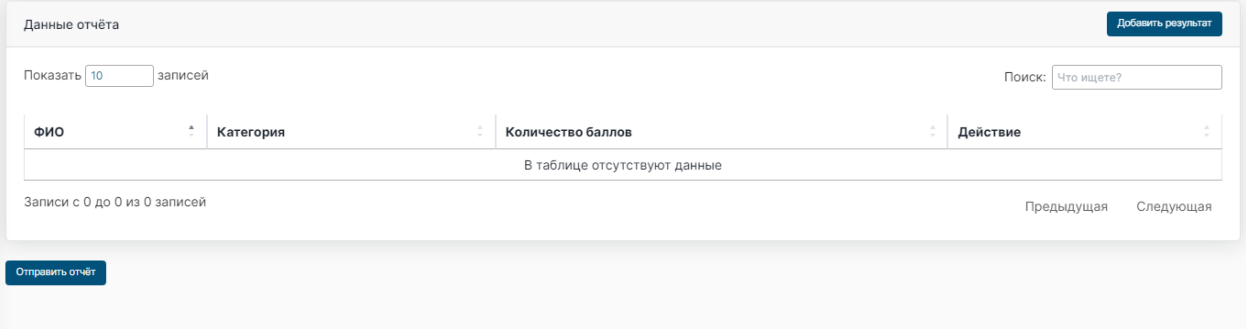

ШАГ 5: Укажите всю необходимую информацию об участнике и нажмите кнопку «Сохранить». Таким образом нужно добавить результаты всех учеников / студентов, после чего нажать на кнопку «Отправить отчёт». Статус Вашего отчёта будет <mark>отправлен</mark> . Как

только Ваш отчёт будет принят, его статус изменится на **Принят**, после чего можно будет скачать наградные документы о прохождении программы в разделе «Награды».

## Отчёты

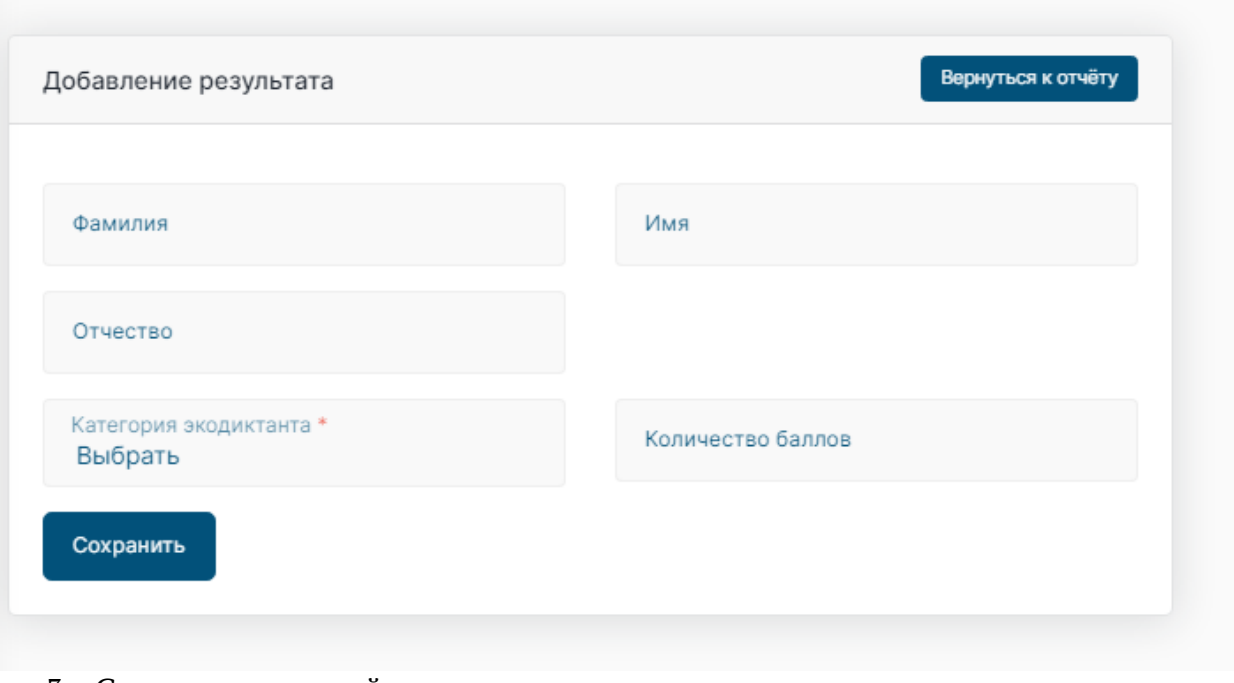

3. Скачать наградной документ для участника за прохождение экологопросветительской программы «Зелёный вектор».